## **NTD Inclusion Score card (NISC) Installation Guide**

**Martin Hooymans, version 0.1, august 2023**

### **0 Introduction**

This guide outlines the steps for installing the NICS on your computer. It involves two phases:

1. **Downloading the Installation Package**: Obtain the installation package from the InfoNTD website.2. **Software Installation**: Execute the installation process on your computer. Please be aware that the NISC tool is incompatible with Apple/Mac computers. You will require a Microsoft Windows operating system.

Also, it is important to note that this tool exclusively records your self-assessment data *on your own computer*. No data is transmitted to the internet or any other parties by mail.

### **1 Download from the website**

Go to the InfoNTD download page:<https://www.infontd.org/ntd-inclusion-score-card-nisc-tool-test>

(This needs to be changed into the real page)

# Downloads

### $\downarrow$  nisctool.msi

Click on the "**nisctool.msi"** which will initiate the download of the installation package (.msi) to your computer's **Downloads** folder.

### **2 Installation**

Navigate to your Download folder using File Explorer, and double-click on "nisctool.msi"

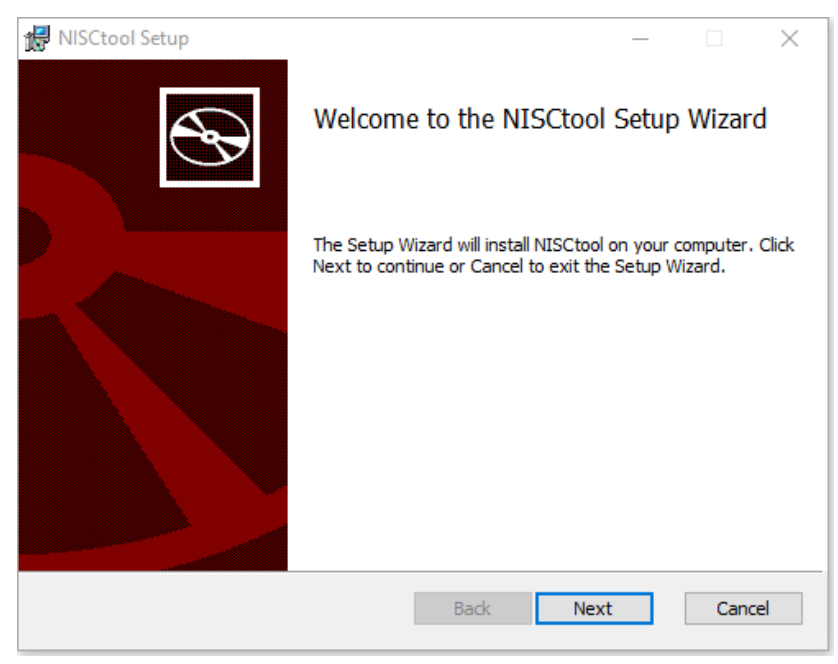

#### Click "**Next"**

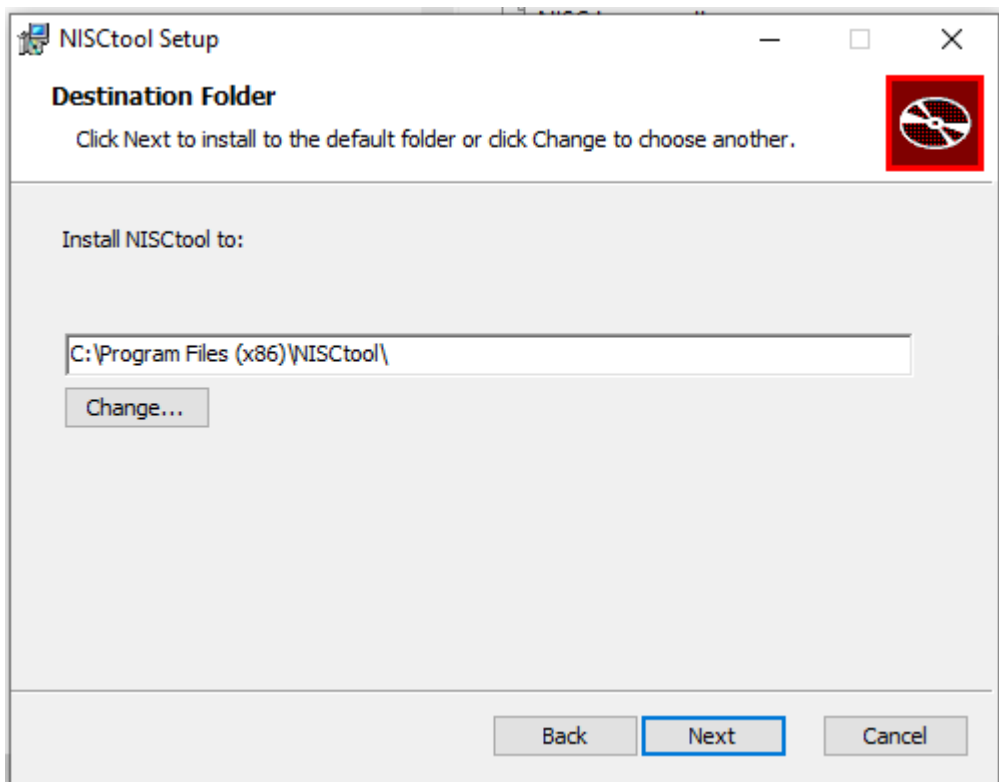

You will have the option to select a different installation folder, if desired.Click "**Next"**

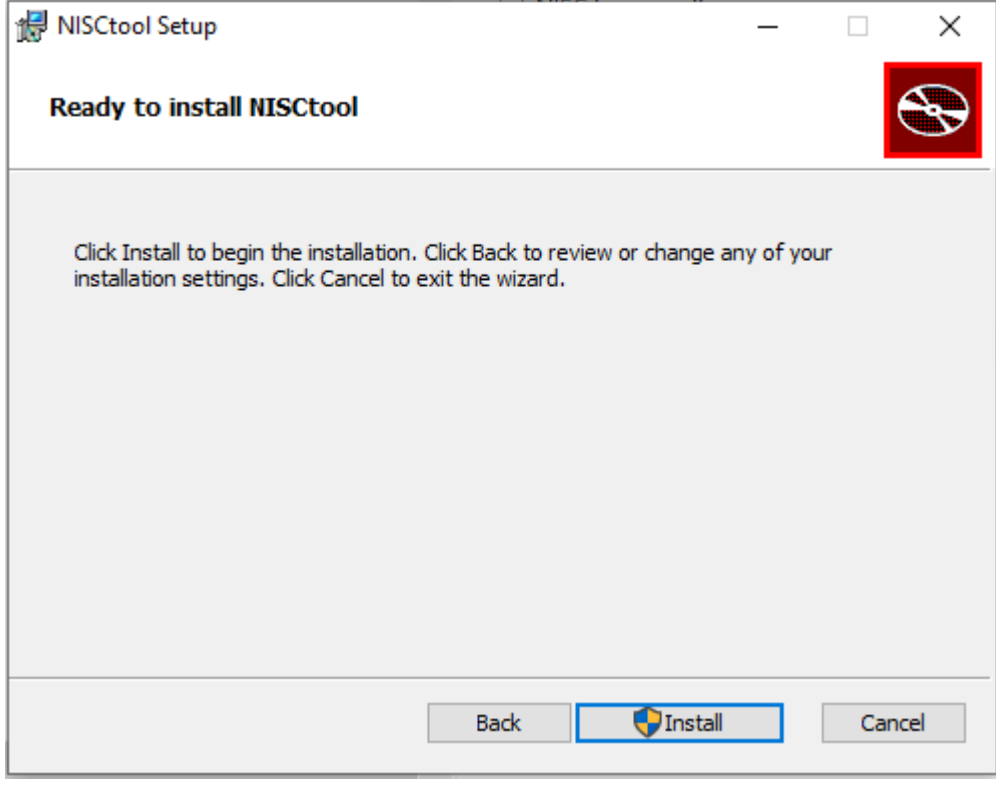

Click "**Install"**. The default installation will place the software in the standard Programme Files folder, for which you may be asked for an approval.

Once complete, a final window will appear.

Click "**Finish"**.

To launch the programme you will find a **shortcut** on your desktop.

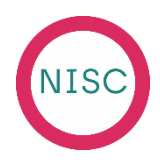